# SEG(IronPort)従来のライセンスを複数のデバイ スと共有する方法

# 内容

概要

前提条件 SEG(IronPort)従来のライセンスを複数のデバイスと共有 トラブルシューティング 次のステップ

### 概要

この記事では、以前IronPortとして知られていたSecurity Email Gateway(SEG)の従来のデモライ センスを共有するプロセスについて説明します。

# 前提条件

開始する前に、次のデータを自由に使用できることを確認してください。

- <u>[アクティブなCisco.comアカウント](/content/en/us/about/help/registration-benefits-help.html)</u> 注意:このプロセスは、元の製品アクティベーションキ ー(PAK)が登録されているCisco.comアカウントを持つユーザが実行する必要があります。こ の担当者が貴社の担当を終了した場合は、サポート・ケー[ス・マネージャ\(SCM\)でケースを](https://mycase.cloudapps.cisco.com/case) [開い](https://mycase.cloudapps.cisco.com/case)てサポートを依頼します。
- <u>[物理アプライアンスのシリアル番号\(SN\)または仮想アプライアンスの仮想ライセンス番号](/content/dam/en/us/td/docs/entitlement_asset_mgmt/docs/How_to_Locate_UDI_Training_Deck.pdf)</u> [\(VLN\)](/content/dam/en/us/td/docs/entitlement_asset_mgmt/docs/How_to_Locate_UDI_Training_Deck.pdf)

# SEG(IronPort)従来のライセンスを複数のデバイスと共有

#### ステップ 1:

次に [Cisco Software Central](https://software.cisco.com) Cisco.comアカウントでログインします。

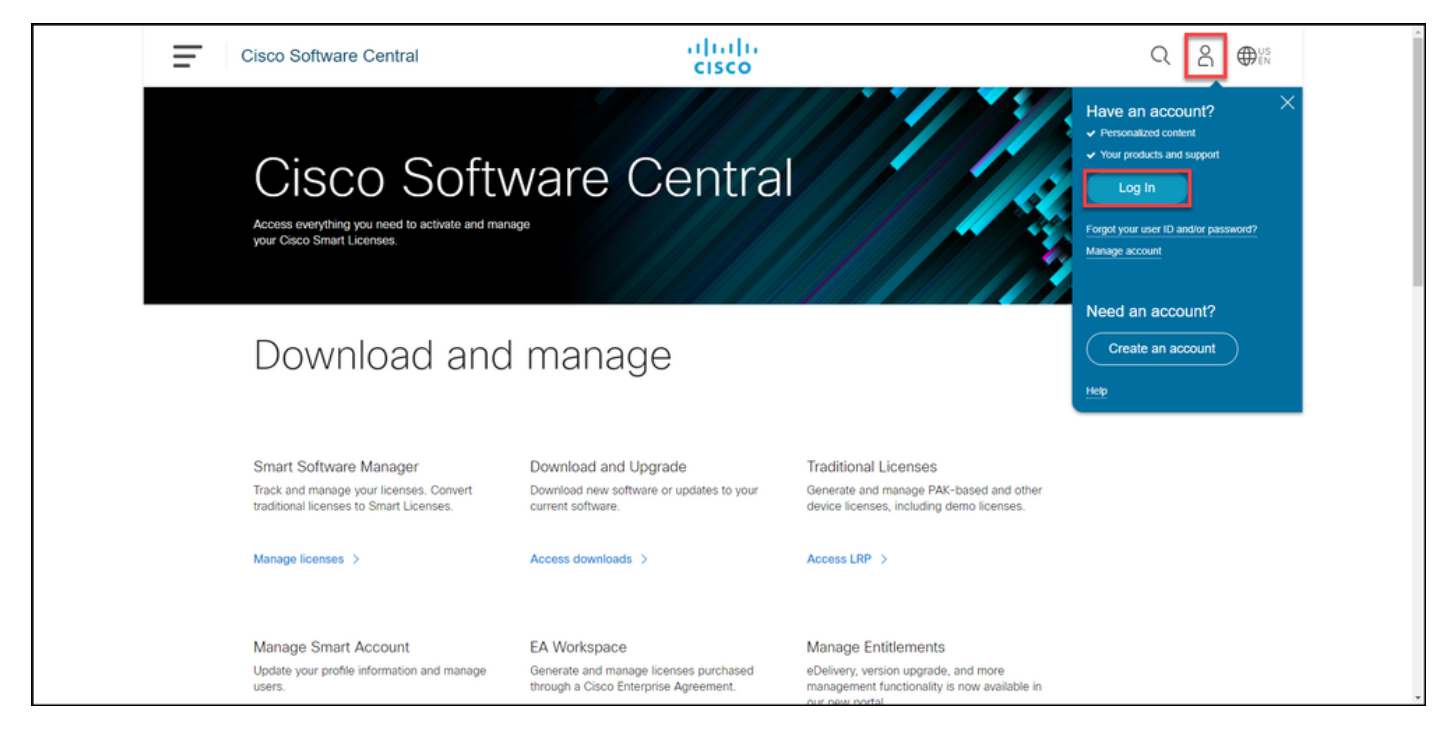

#### ステップ 2:

[Traditional Licenses]セクションで、[Access LRP]をクリックします。

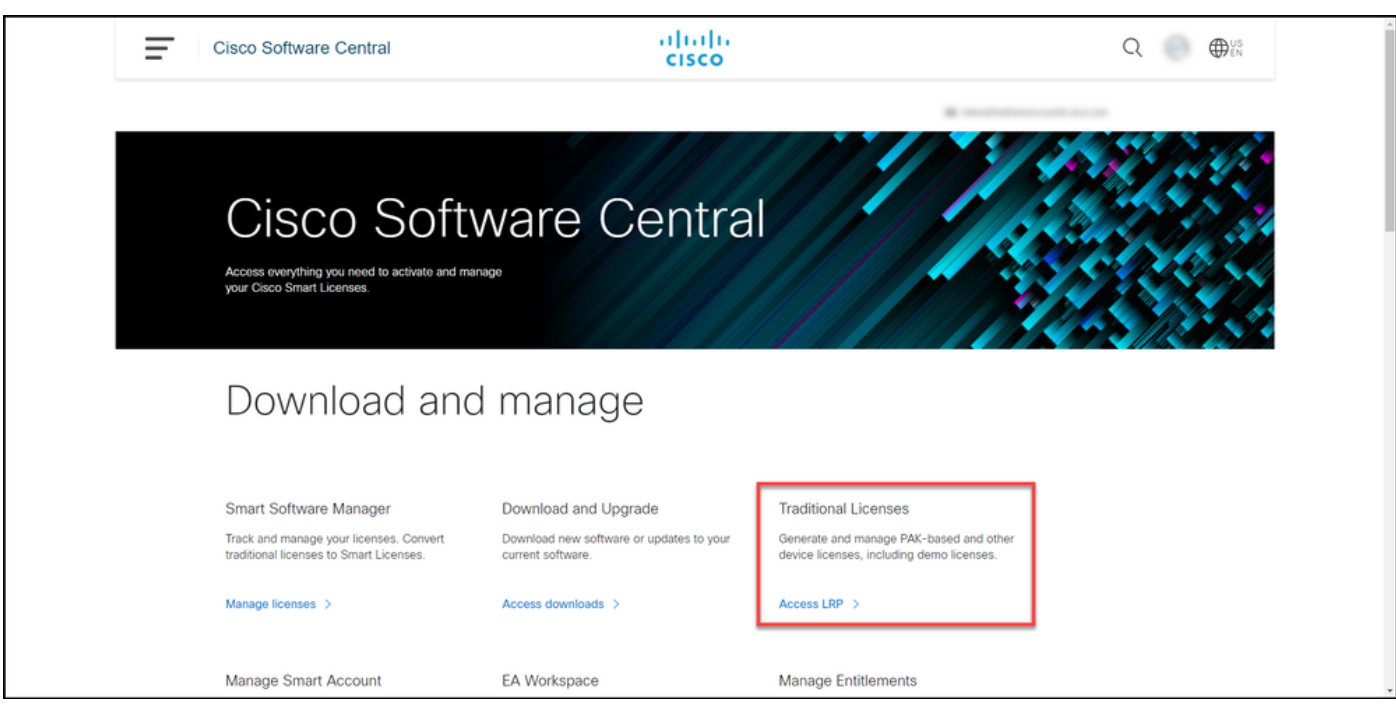

#### ステップ 3:

[ライセンス]タブの[ライセンスの移動]ドロップダウンリストで、[ライセンスの共有]にカーソル を合わせ、[アクティベーションコードの取得]を選択します。

ステップの結果:[ライセンスプロセスの共有]ダイアログボックスが表示されます。

注:[Welcome To **The License Registration Portal]警告ダイアログボックスが表示された場** 合は、[Do not show this message again]を選択して再び表示されないようにすることができ ます。

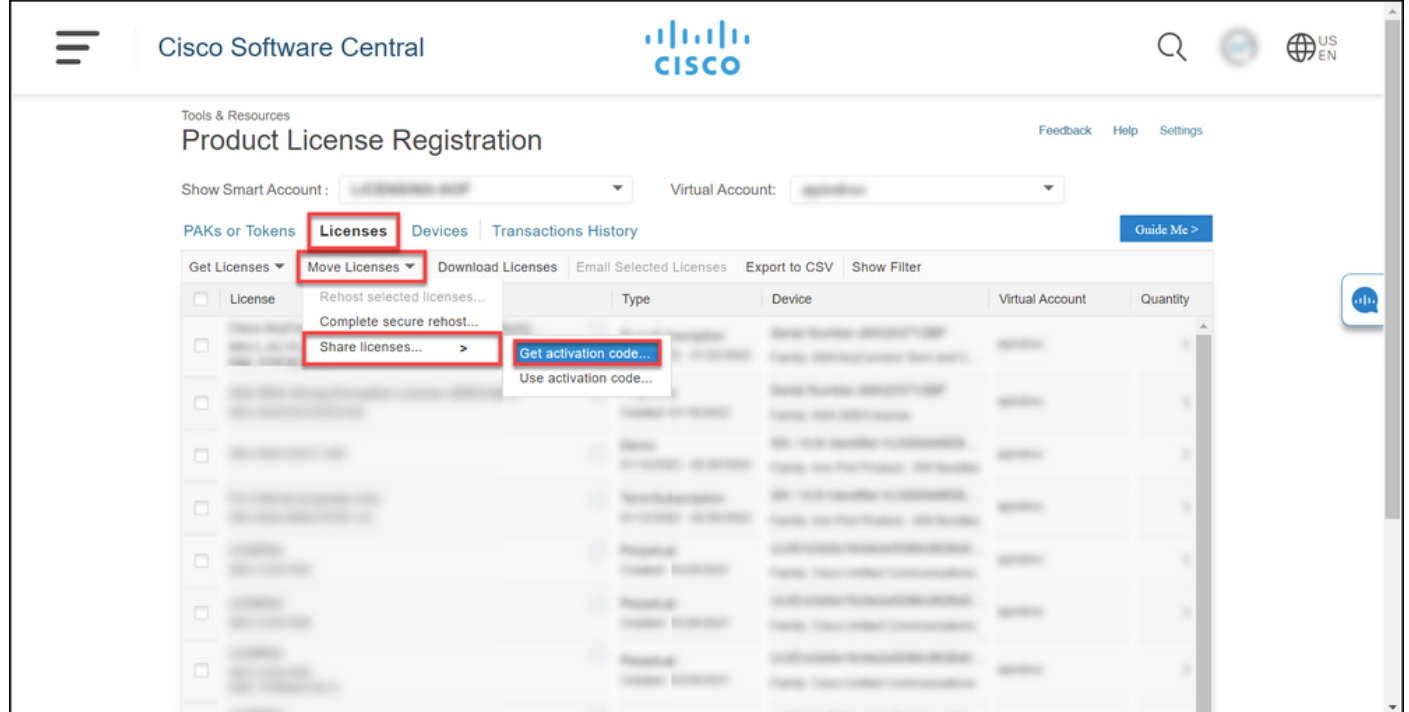

#### ステップ 4:

[ライセンスプロセスの共有]ダイアログボックスの[製品]ドロップダウンリストから、 SEG(IronPort)製品のいずれかを選択します。この記事では、IronPort製品- SWバンドルを選択し ます。

ステップの結果:選択したSEG(IronPort)製品に適用されるフィールドが表示されます。

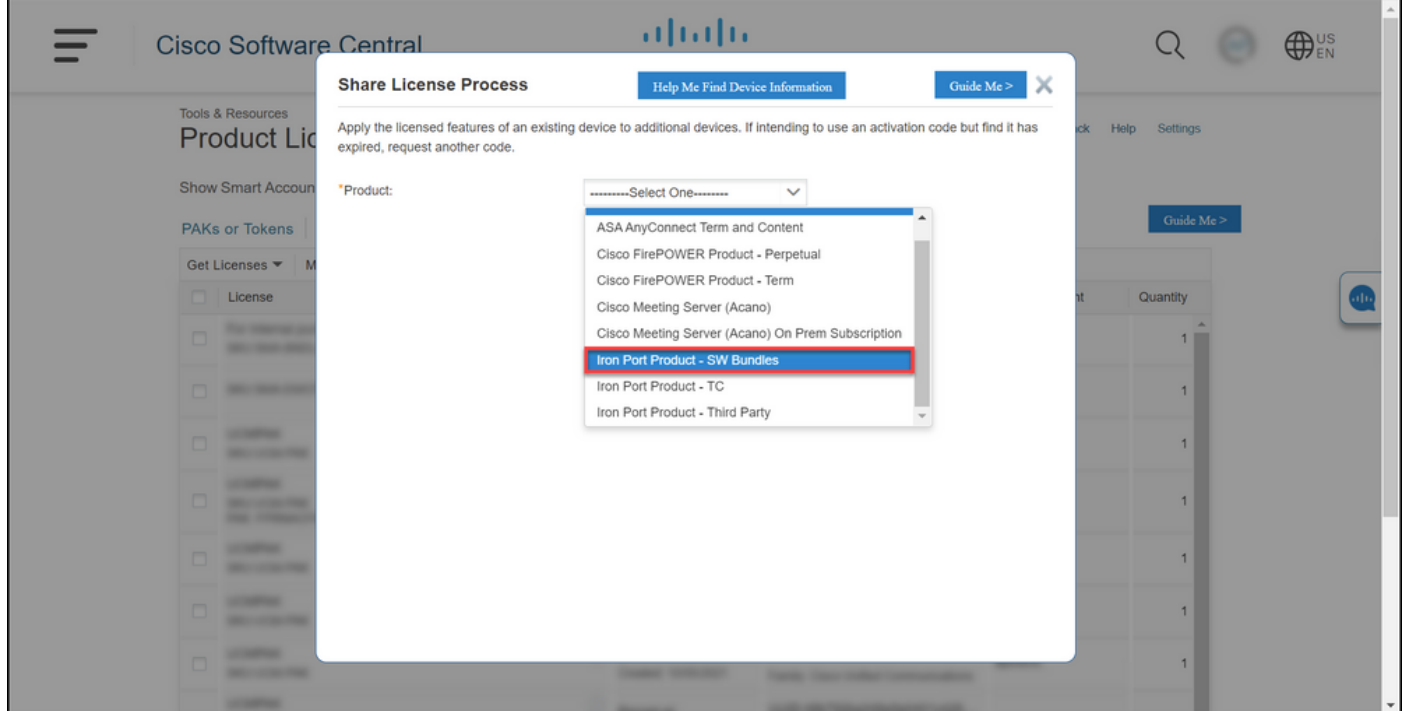

#### ステップ 5:

各フィールドにソースおよびターゲットのシリアル番号または仮想デバイスIDを入力し、アプラ イアンスのタイプに応じて[Physical]または[Virtual]オプションボタンを選択します。[送信先]フィ ールドに、新しいアクティベーションコードを受信するユーザの電子メールアドレスを入力しま す。[Request Code] をクリックします。

ステップの結果:[共有ライセンスアクティベーションコードの確認]ダイアログボックスが表示さ れます。また、コードの要求から1時間以内にアクティベーションコードが記載されたデバイス登 録の電子メールが届く必要があります。

注:ライセンスをより多くのSEG(IronPort)アプライアンスと共有する必要がある場合は、 追加するアプライアンスごとにこのプロセスを繰り返す必要があります。

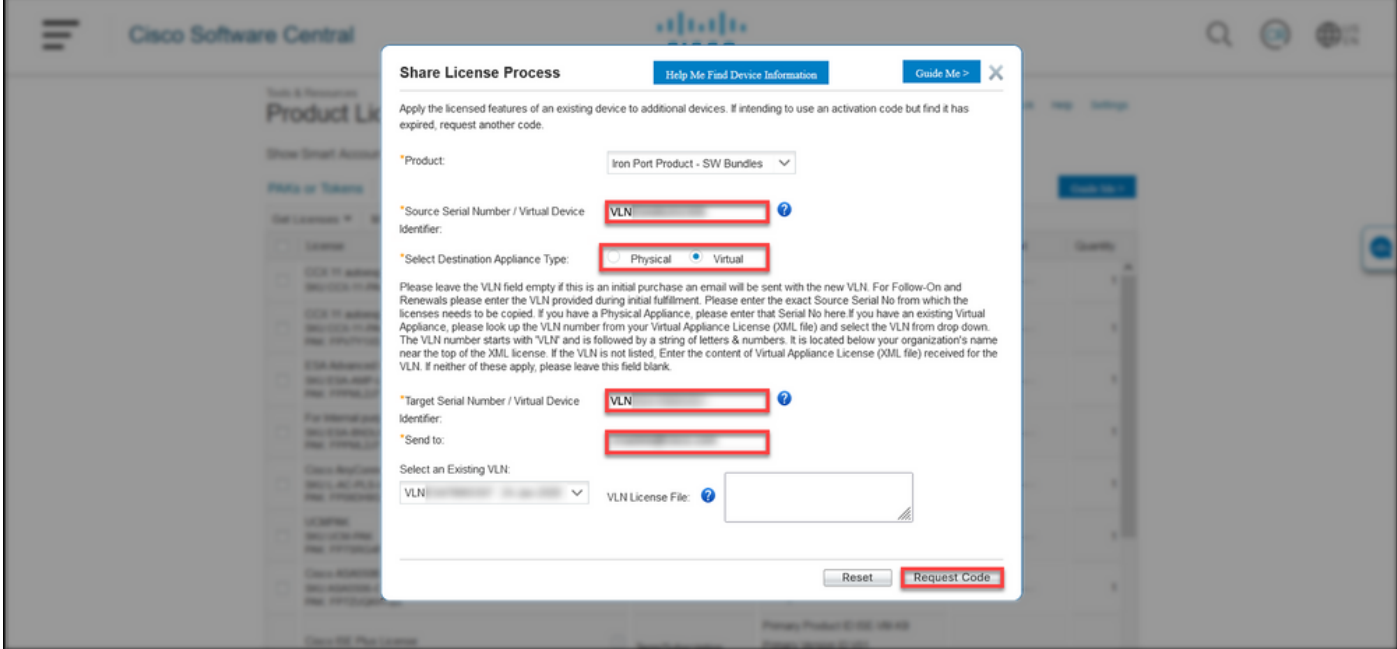

ステップ 6:

[ライセンス]タブの[ライセンスの移動]ドロップダウンリストで、[ライセンスの共有]にカーソル を合わせ、[アクティベーションコードの使用]を選択します。

#### ステップの結果:[ライセンスプロセスの共有]ダイアログボックスが表示されます。

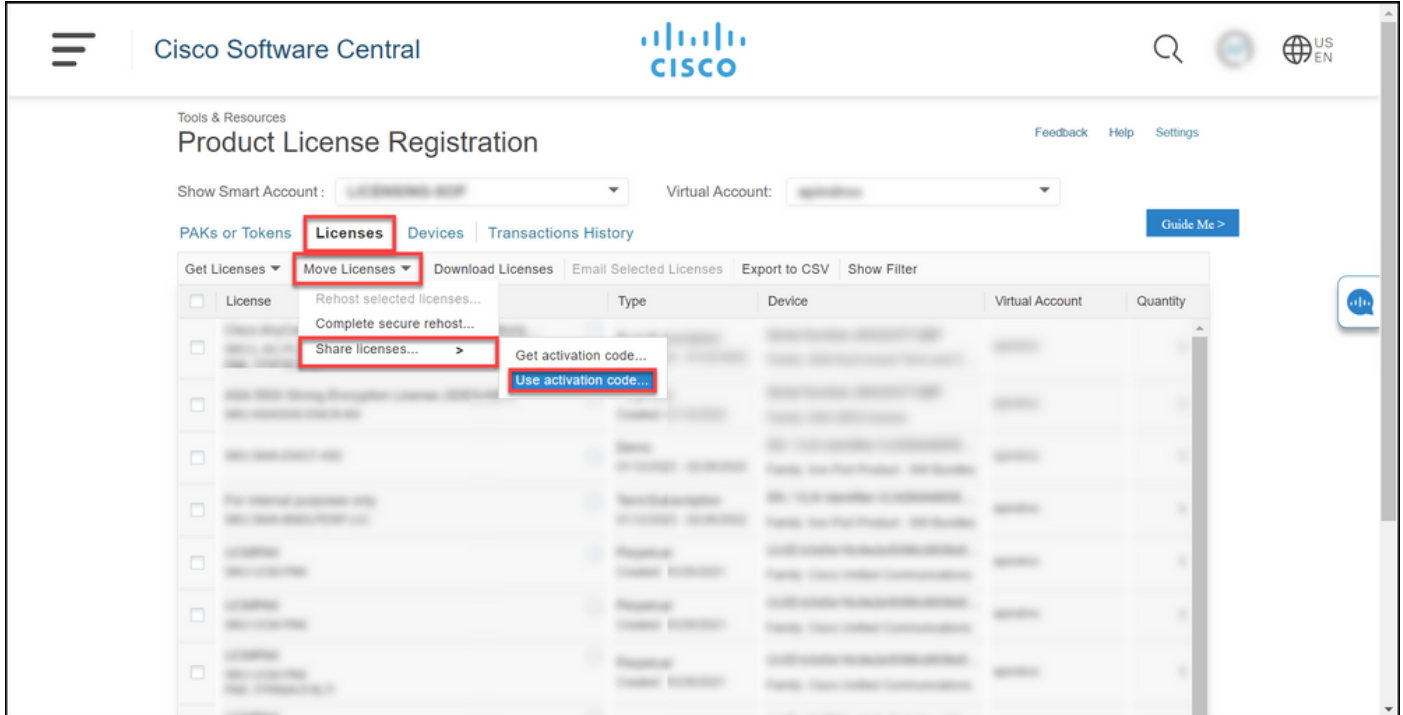

[ライセンスプロセスの共有]ダイアログボックスの[アクティベーションコードの指定]タブで、[デ バイス登録]電子メールからアクティベーションコードを入力します。[next] をクリックします。

ステップの結果:[SKUオプションの選択]タブが表示されます。

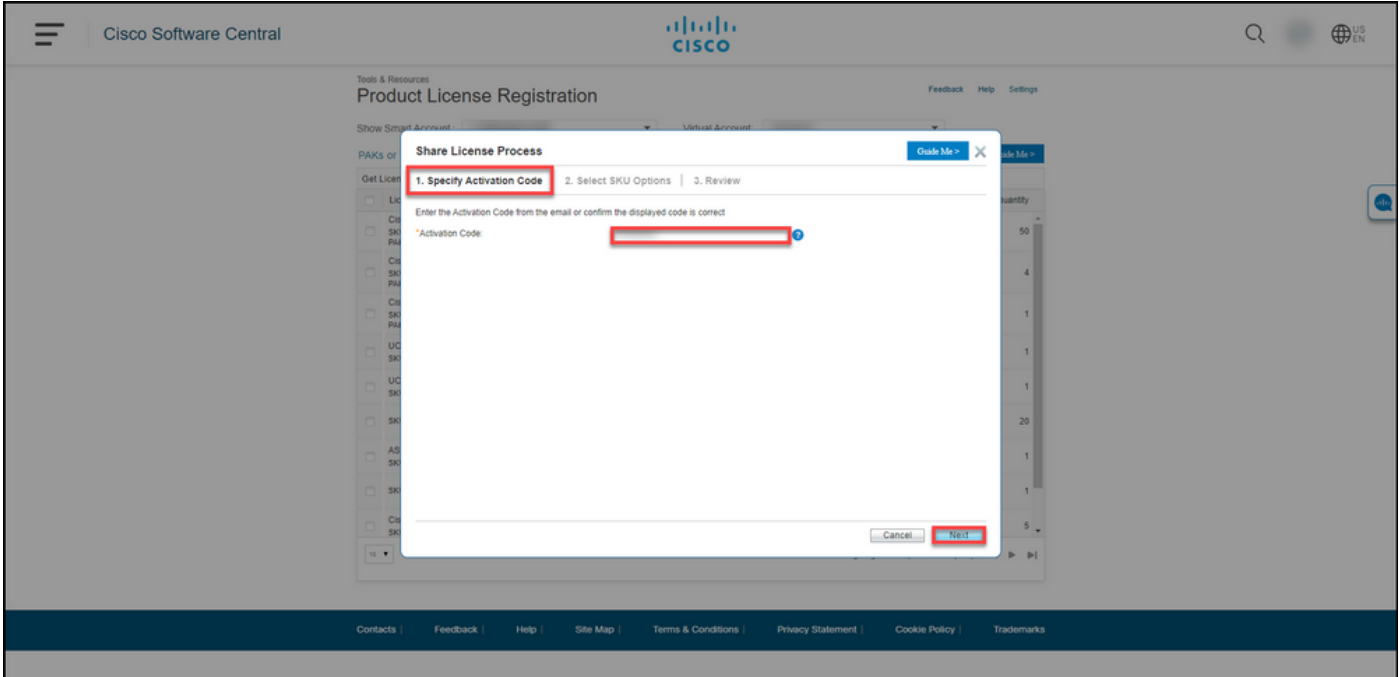

ステップ 8:

[SKUオプションの選択]タブで、対象アプライアンスに組み込む必要がある製品SKUの横にある チェックボックスをオンにし、[次へ]をクリックします。

ステップの結果:[確認]タブが表示されます。

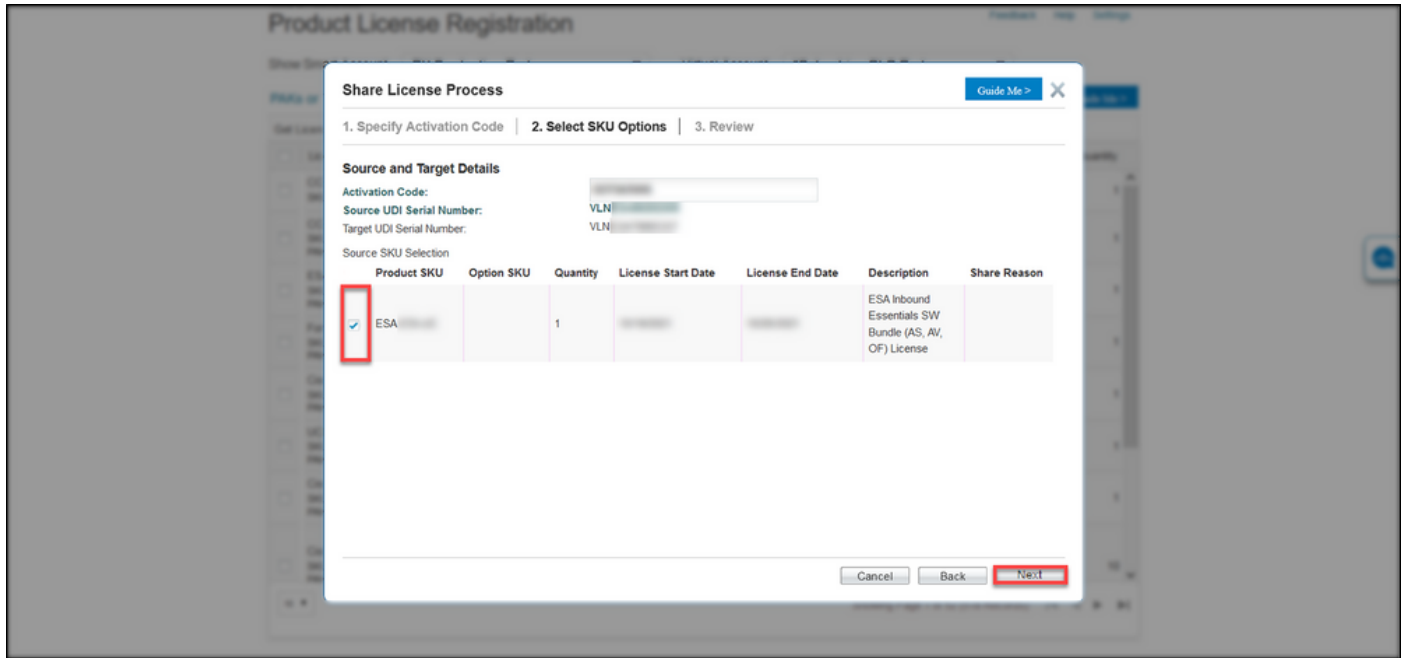

[確認]タブの[受信者と所有者情報]セクションで、電子メールアドレスとユーザー名を入力します 。[ライセンス要求]セクションを確認し、[ライセンスの取得]をクリックします。

ステップの結果:ライセンス要求ステータスダイアログが表示され、ライセンスのトランザクショ ンが成功したことが確認されます。添付のzipファイル内に共有ライセンスが記載されたシスコ製 品ライセンスキーが電子メールに届くはずです。

注意:電子メールはdo-not-reply@cisco.comから送信さ[れます。迷惑メ](mailto:do-not-reply@cisco.com,)ールフォルダを確認 してください。

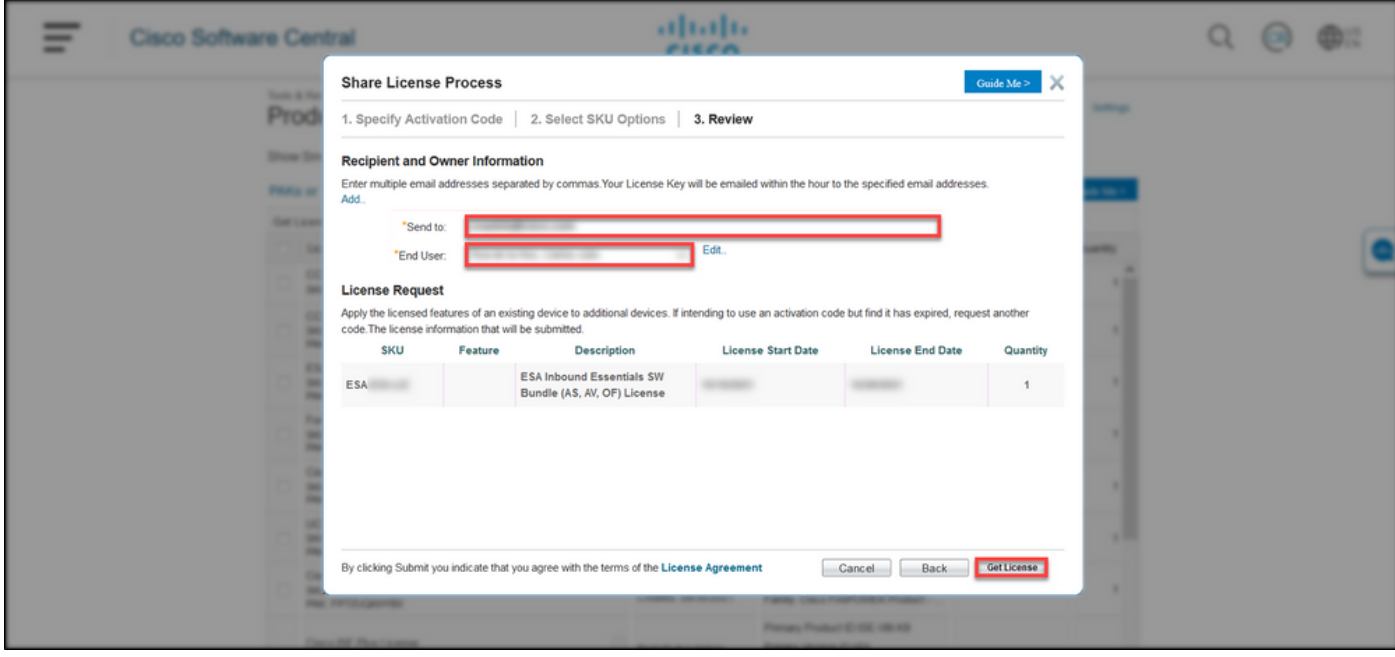

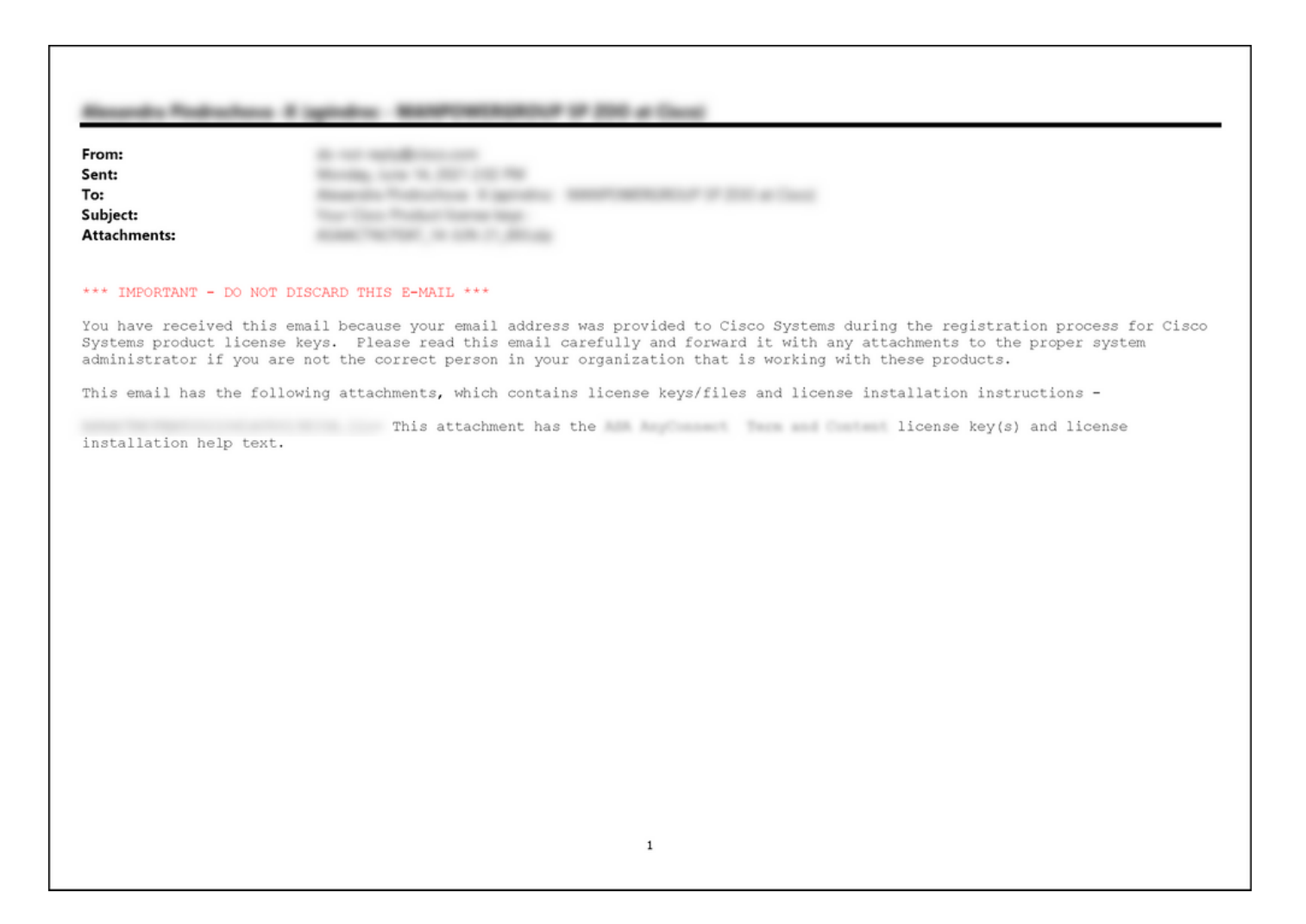

# トラブルシューティング

SEG(IronPort)ライセンスの共有中に問題が発生した場合は、[Support Case Manager\(SCM\)でケー](https://mycase.cloudapps.cisco.com/case) [スをオープンしてください](https://mycase.cloudapps.cisco.com/case)。

### 次のステップ

ライセンスキーファイルを受け取った後、ライセンスのインストールとガイダンスについては、 製品構成ガイドを参照してください。